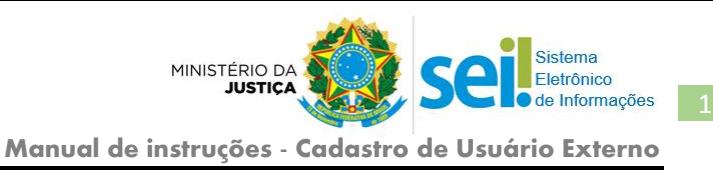

## Ministério da Justiça - MJ Cadastro de Usuário externo

O Cadastro de Usuario Externo é um sistema informatizado que tem como objetivo possibilitar a assinatura eletrônica de documentos produzidos pelo MJ, por *pessoas físicas* que estejam com demandas em *Processos Administrativos* dessa instituição, ou que representem pessoas físicas ou jurídicas nessa situação.

Esse cadastro é ato pessoal, intransferível e indelegável que se dará mediante cadastro prévio e apresentação da documentação solicitada e será validado somente após a verificação de conformidade, pelo serviço de suporte do sistema.

A assinatura eletrônica se dá mediante *login e senha* de acesso do usuário, sendo de total responsabilidade do titular sua guarda e sigilo, em conformidade com o disposto Art. 6º, § 1º, do [Decreto nº 8.539/2015.](https://www.planalto.gov.br/ccivil_03/_Ato2015-2018/2015/Decreto/D8539.htm)

## I. COMO SE CADASTRAR?

## 1. Acesse o link:

[https://sei.mj.gov.br/sei/controlador\\_externo.php?acao=usuario\\_externo\\_logar&id\\_orgao\\_a](https://sei.mj.gov.br/sei/controlador_externo.php?acao=usuario_externo_logar&id_orgao_acesso_externo=0) [cesso\\_externo=0](https://sei.mj.gov.br/sei/controlador_externo.php?acao=usuario_externo_logar&id_orgao_acesso_externo=0)

2. Clique na opção "*Clique aqui se você ainda não está cadastrado".*

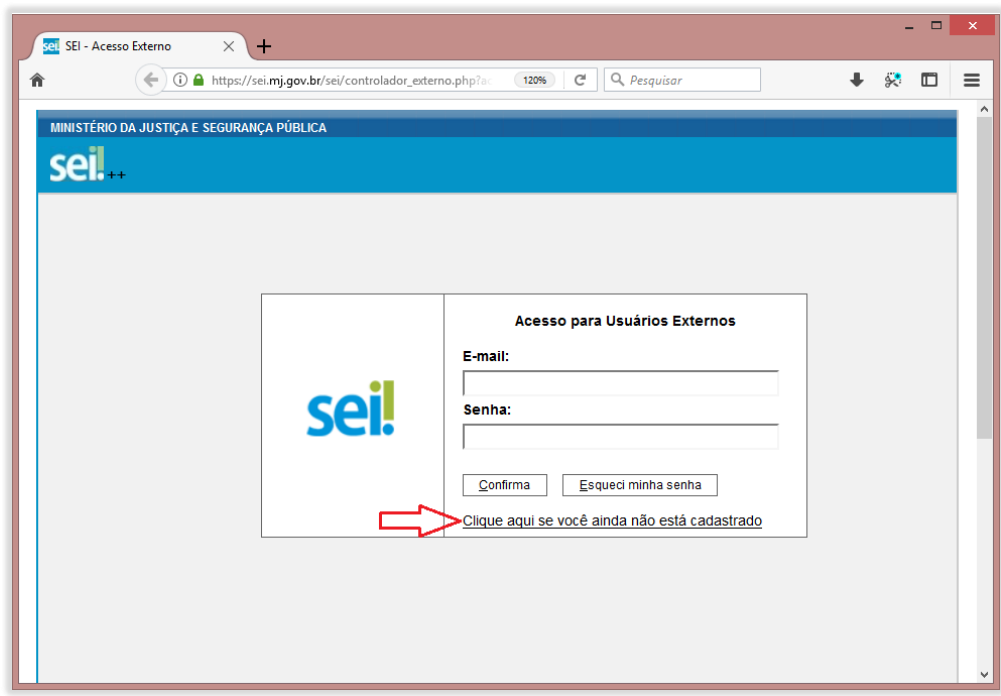

3. Leia atentamente os termos e condições e, estando de acordo, clique no link "*Clique aqui para continuar"*

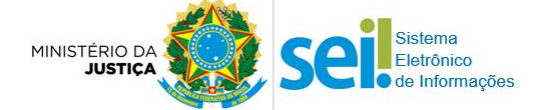

**Manual de instruções - Cadastro de Usuário Externo**

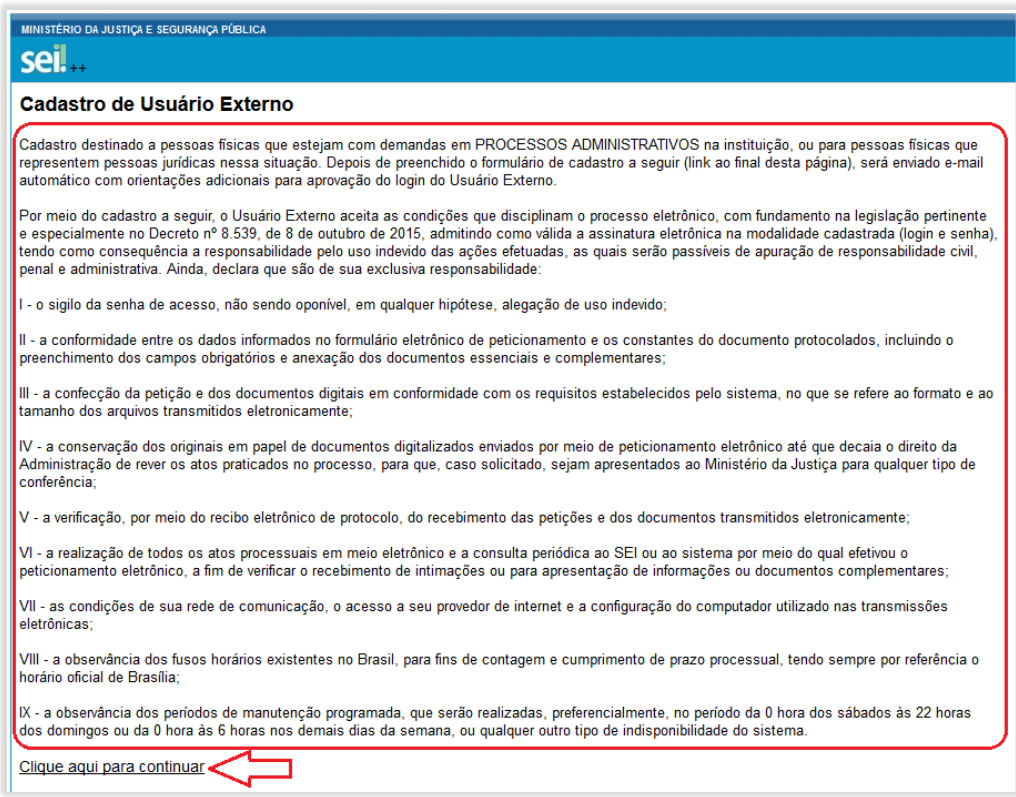

4. Preencha corretamente todos os dados solicitados no formulário de cadastro e, ao final, clique no botão "*Enviar*".

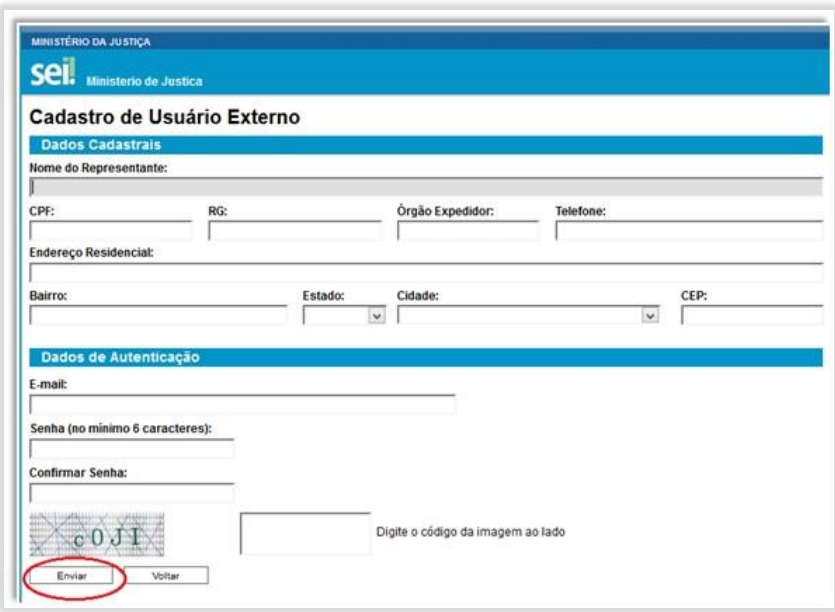

- 5. Após enviar o cadastro, você receberá um e-mail do serviço de suporte do sistema SEI [\(sei@mj.gov.br\)](mailto:sei@mj.gov.br), com instruções para validação do cadastro. Responda a esse e-mail, anexando a cópia digital dos documentos solicitados:
	- Identidade com foto, frente e verso (Exemplo: RG, CNH, OAB, RNE, Passaporte etc.).
	- Comprovante de residência em seu nome e atualizado (Caso não tenha, envie uma [Declaração de Residência\)](https://sei.mj.gov.br/sei/documento_consulta_externa.php?id_acesso_externo=218241&id_documento=7207265&infra_hash=ad9b3c03e9339ee681c4dd3bac0bf90f)

**MINISTÉRIO D** 

- 6. O serviço de suporte do sistema receberá sua resposta de e-mail e fará a verificação de conformidade do cadastro com os documentos apresentados. Em seguida, responderá se o cadastro foi validado ou se há alguma pendência a ser solucionada.
- 7. Ao receber o e-mail de validação do cadastro, você estará apto a receber documento(s) do MJ para conhecimento e/ou assinatura eletrônica. Assim, entre em contato com a pessoa ou setor que solicitou seu cadastro e solicite a disponibilização do(s) documento(s) de seu interesse.

OBSERVAÇÃO: quem disponibiliza o documento para assinatura é o setor responsável pelo seu processo administrativo. O serviço de suporte somente faz a conferência e validação do cadastro e presta suporte técnico ao Sistema SEI-MJ.

## II. UTILIZANDO O SISTEMA

- 1. Ao solicitar o(s) documento(s) de seu interesse, você receberá um e-mail da área responsável informando que o documento/processo foi disponibilizado, junto com o link de acesso: [https://sei.mj.gov.br/sei/controlador\\_externo.php?acao=usuario\\_externo\\_logar&id\\_orgao\\_a](https://sei.mj.gov.br/sei/controlador_externo.php?acao=usuario_externo_logar&id_orgao_acesso_externo=0) [cesso\\_externo=0](https://sei.mj.gov.br/sei/controlador_externo.php?acao=usuario_externo_logar&id_orgao_acesso_externo=0)
- 2. Entre com seu login (e-mail) e senha cadastrados.
- 3. Veja na imagem o detalhamento das ações disponíveis na tela do sistema.

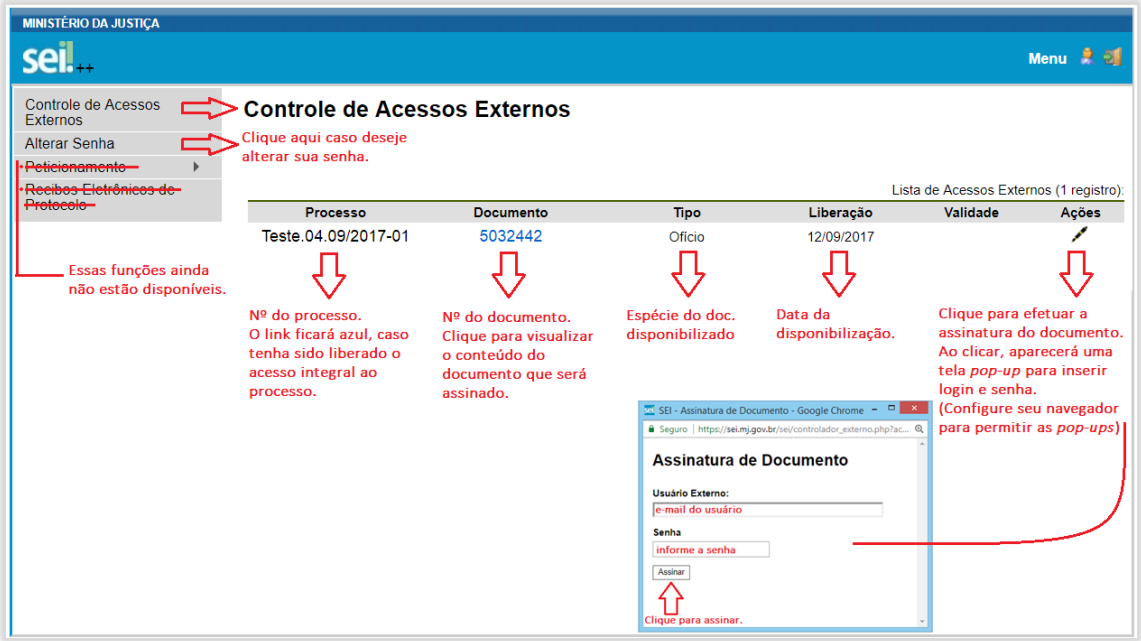

Restando dúvidas, entre em contato com serviço de suporte.

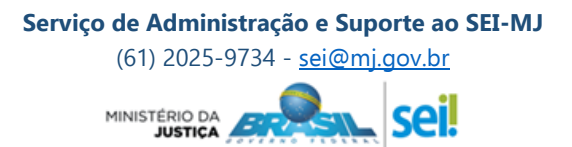

Fletrânico Informacões